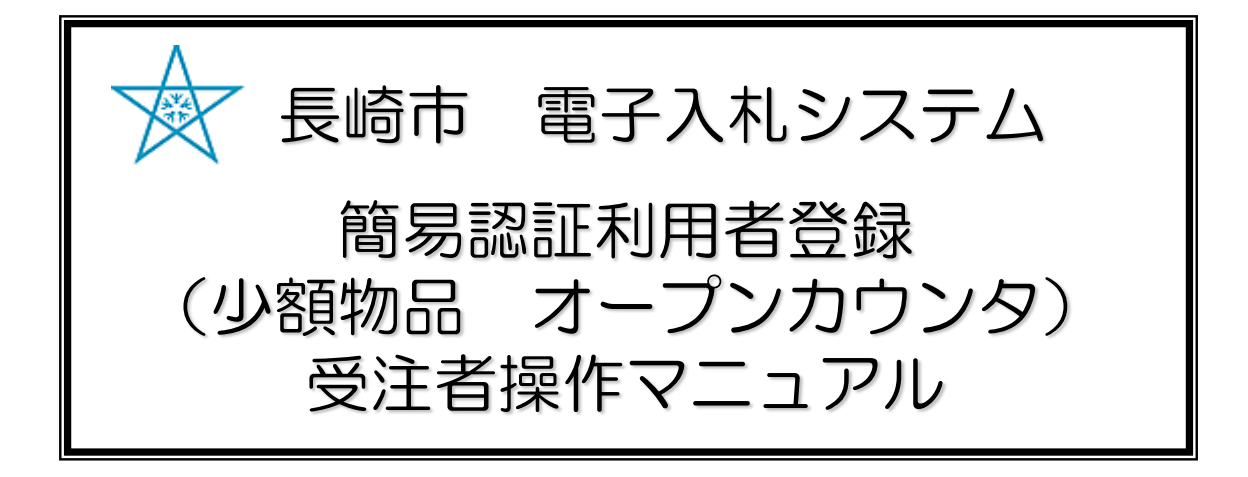

## 令和3年1月 Ver.6

更新履歴

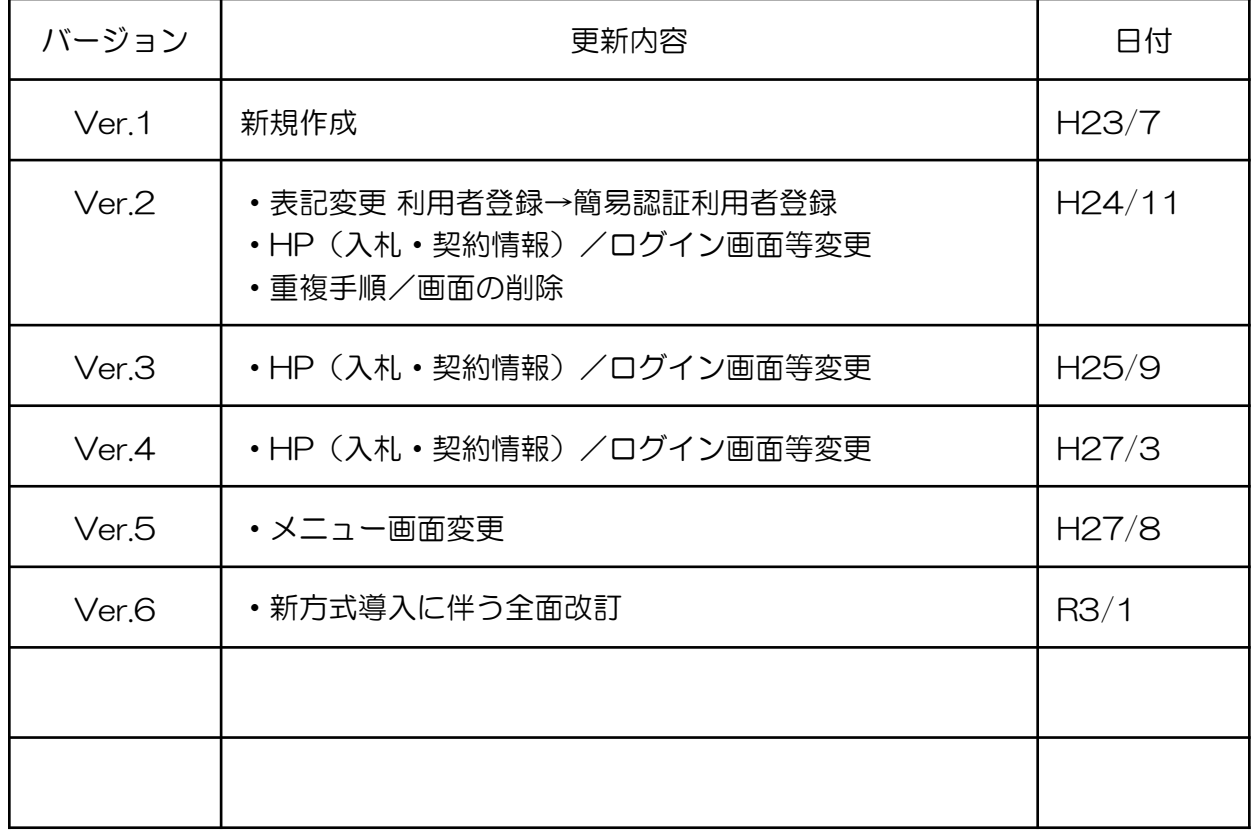

1簡易認証利用者 登録・変更手順・・・・・・・・・・・ 1

## 簡易認証利用者 登録・変更手順

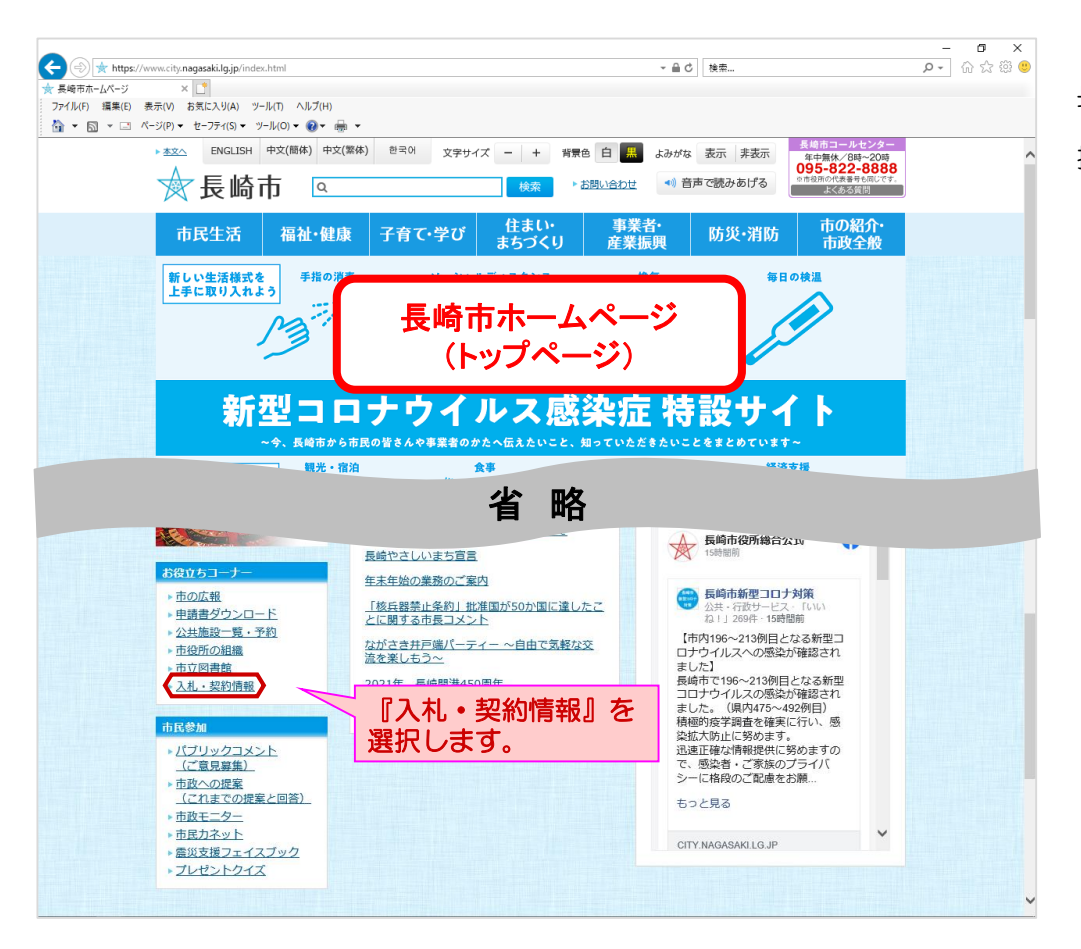

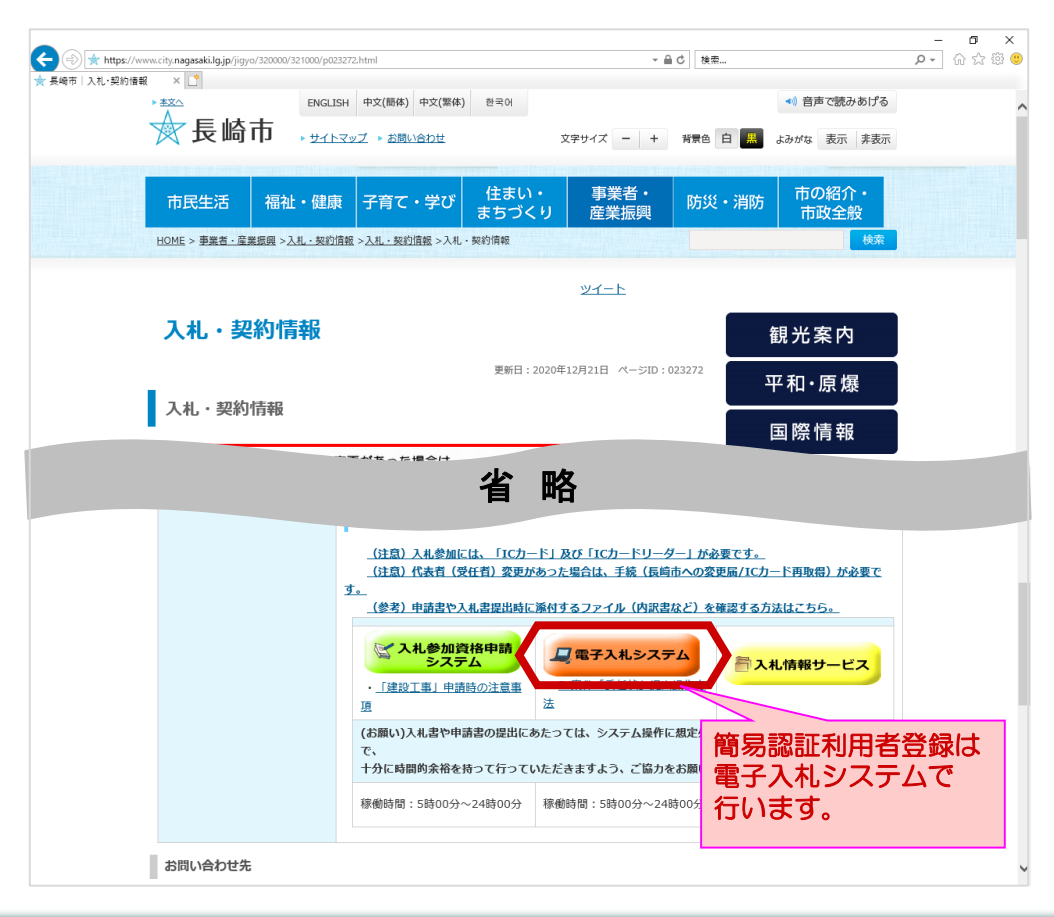

長崎市ホームページから 【入札・契約情報】を選 択します。

長崎市 入札・契約情報 ページが表示されます。

【電子入札システム】を 押下します。

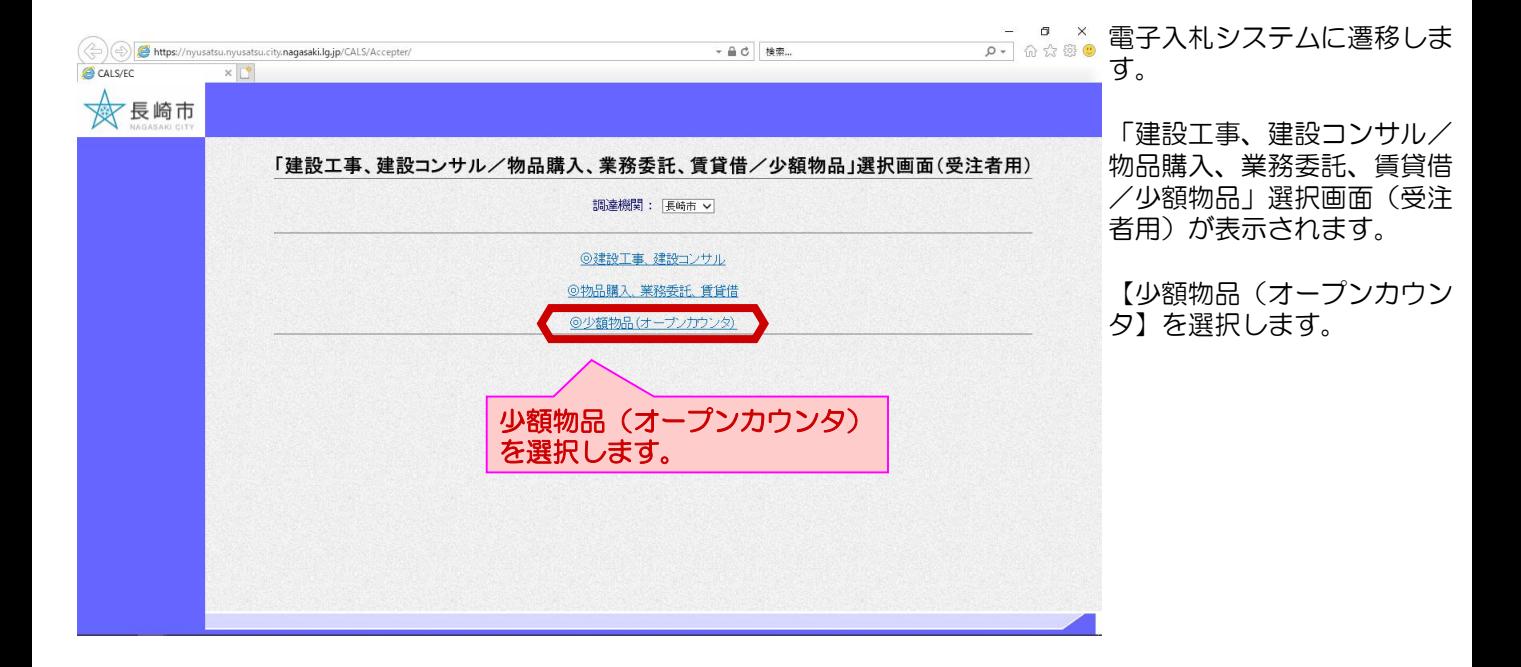

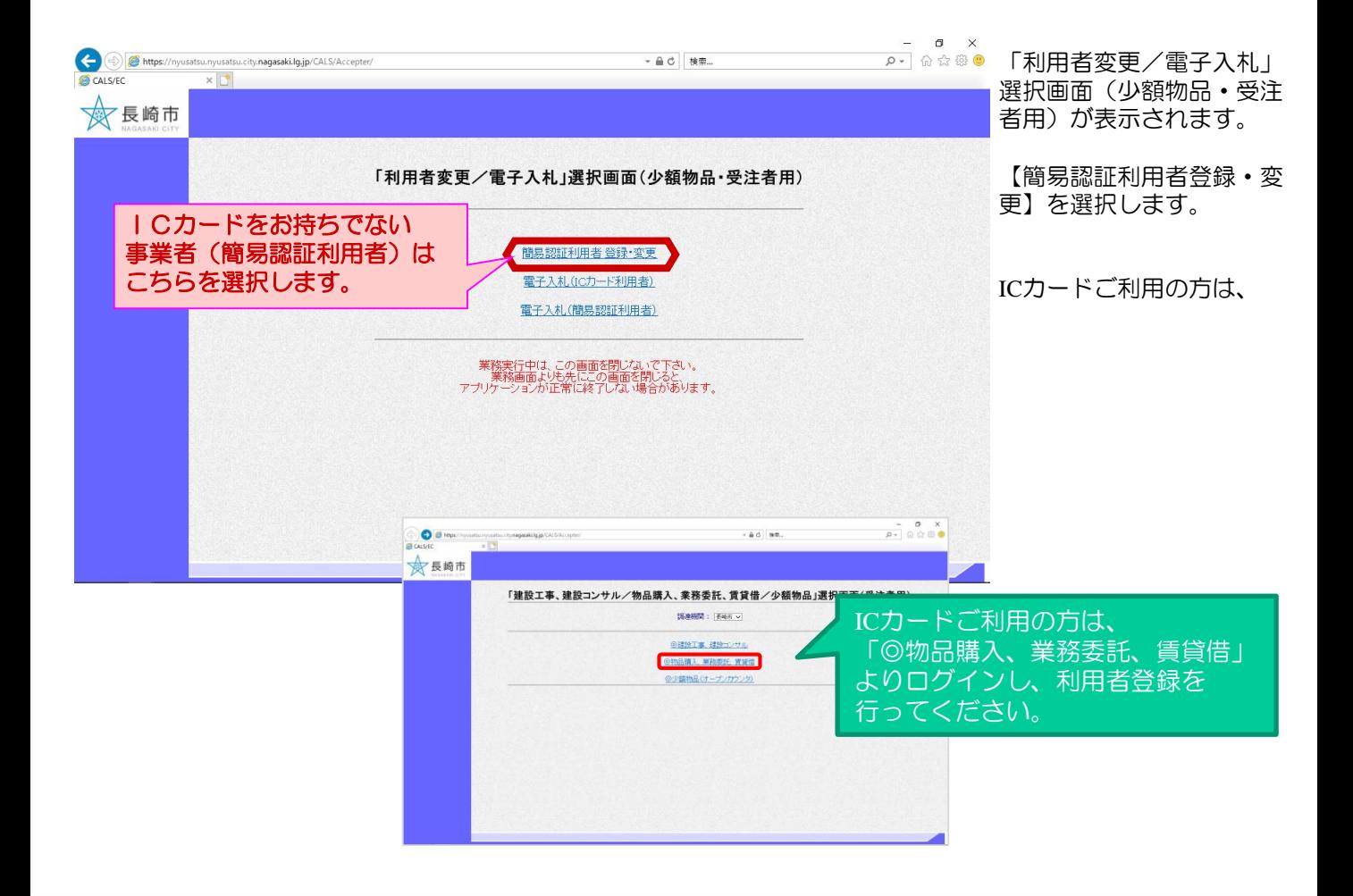

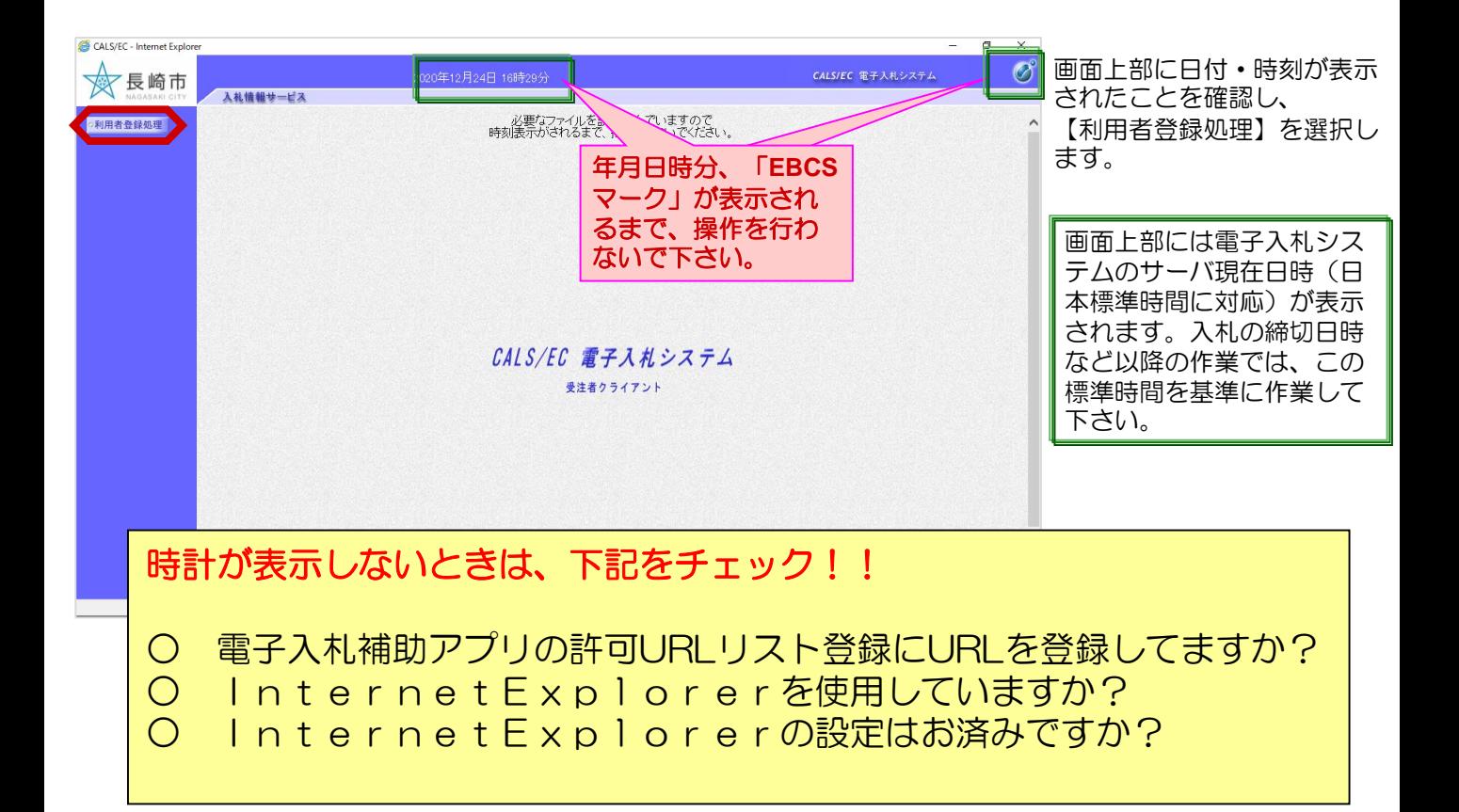

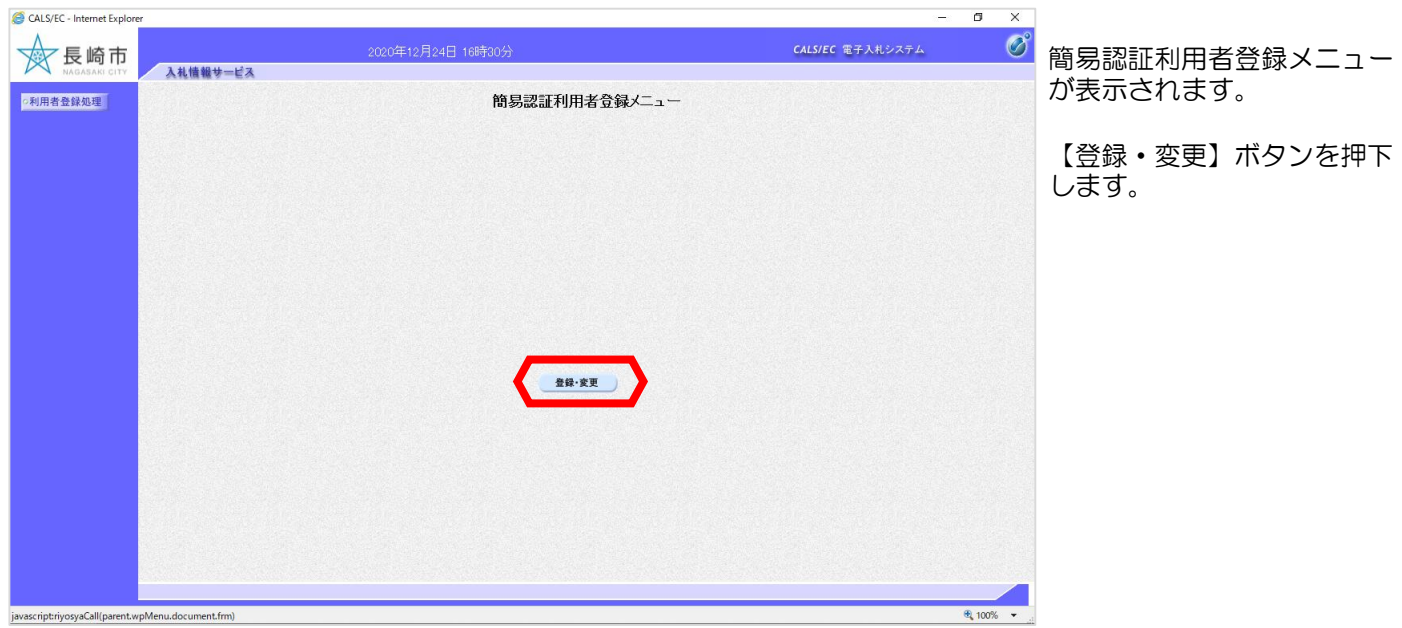

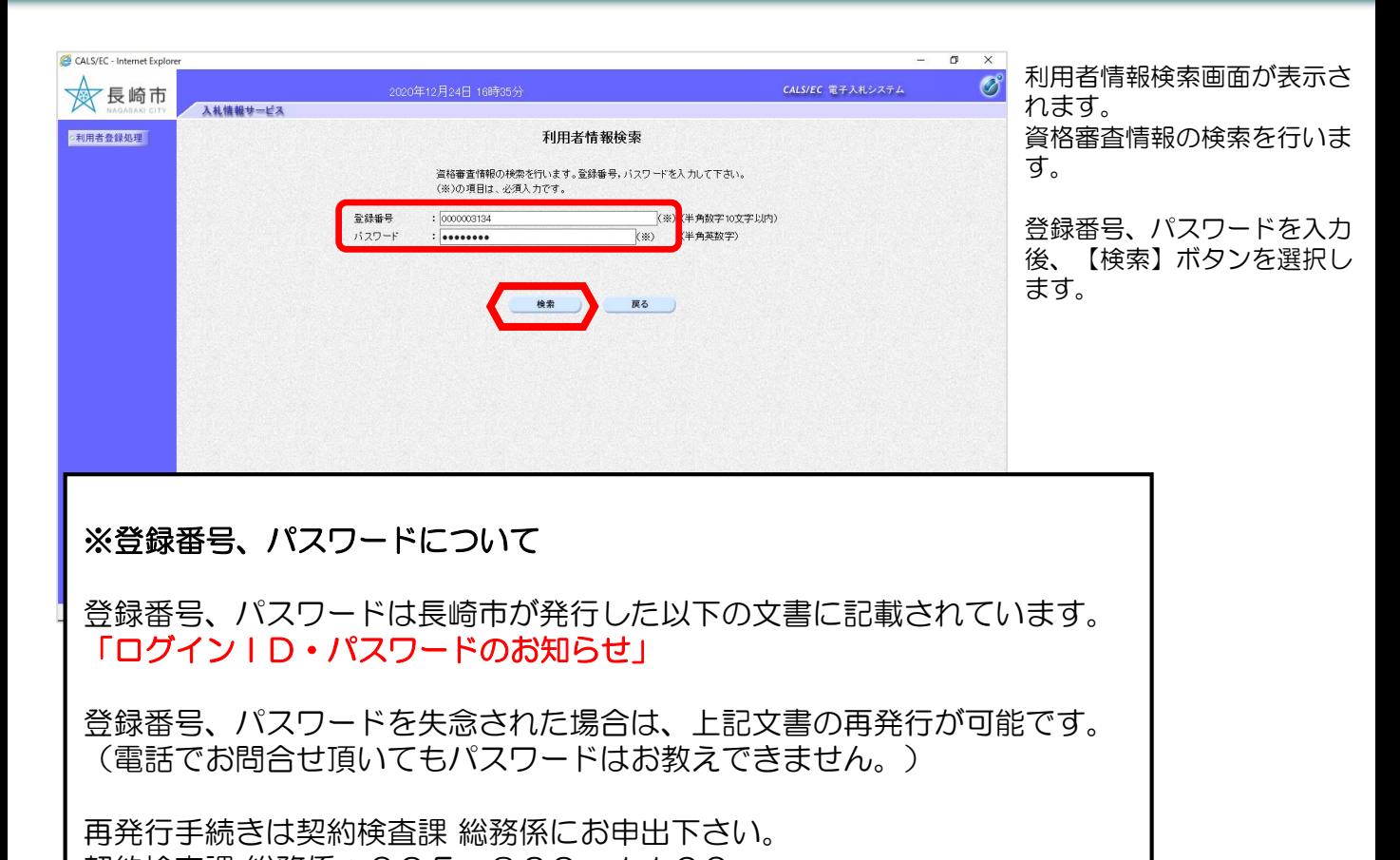

契約検査課 総務係:095-829-1160

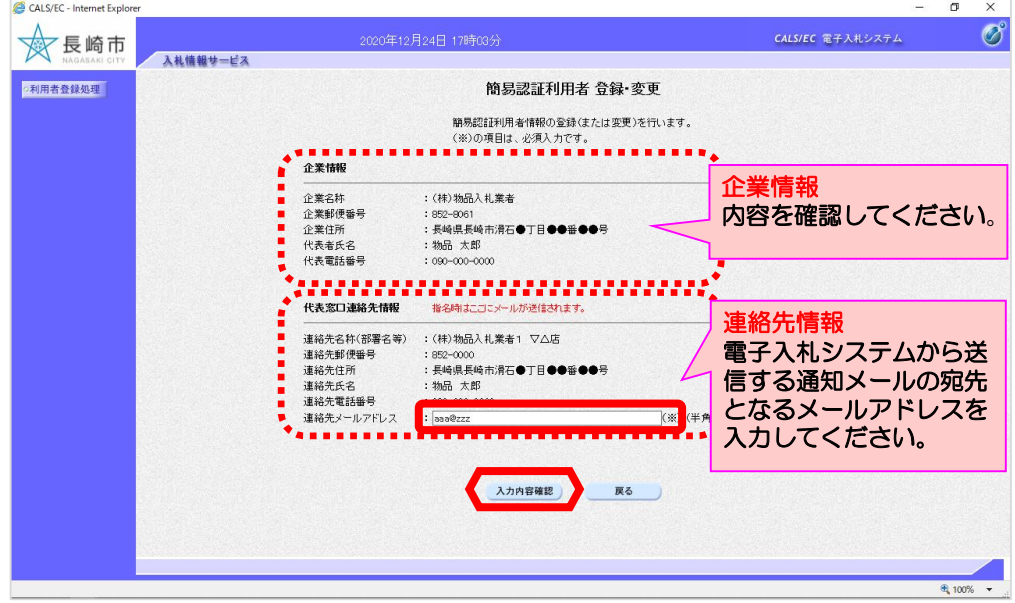

簡易認証利用者 登録・変更画 面に遷移し、 事業者の登録情報が表示され ます。

連絡先メールアドレスを入力 後、【入力内容確認】ボタン を押下します。

※事業者の登録情報を変更し たい場合は、『変更届』を提 出して下さい。

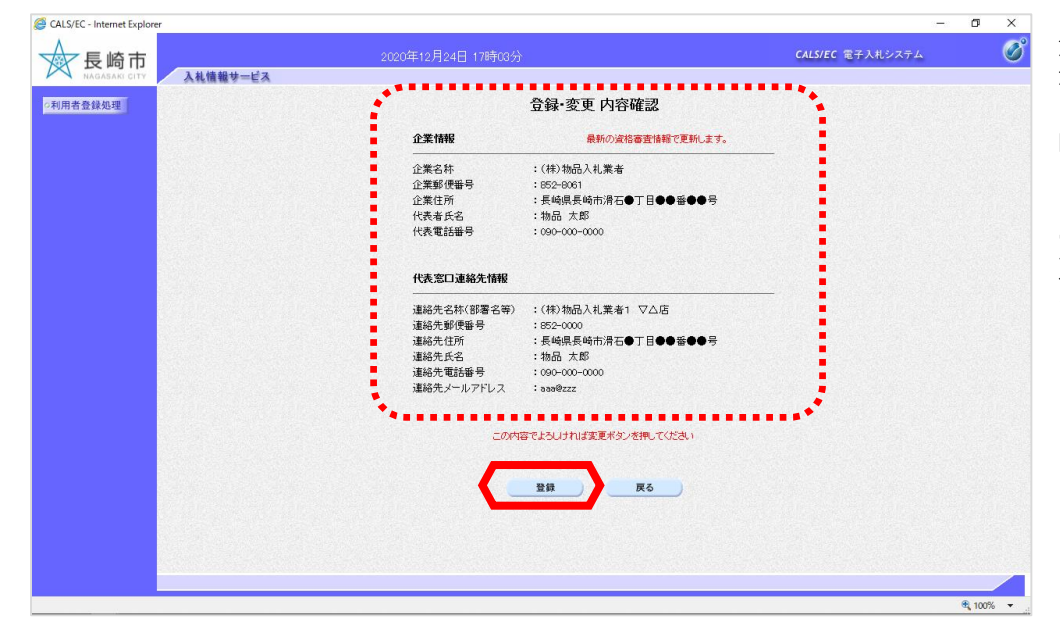

登録・変更内容確認画面が表 示されます。

内容を確認後、【登録】ボタ ンを選択します。

※連絡先メールアドレスを修 正する場合は【戻る】ボタン を押下します。

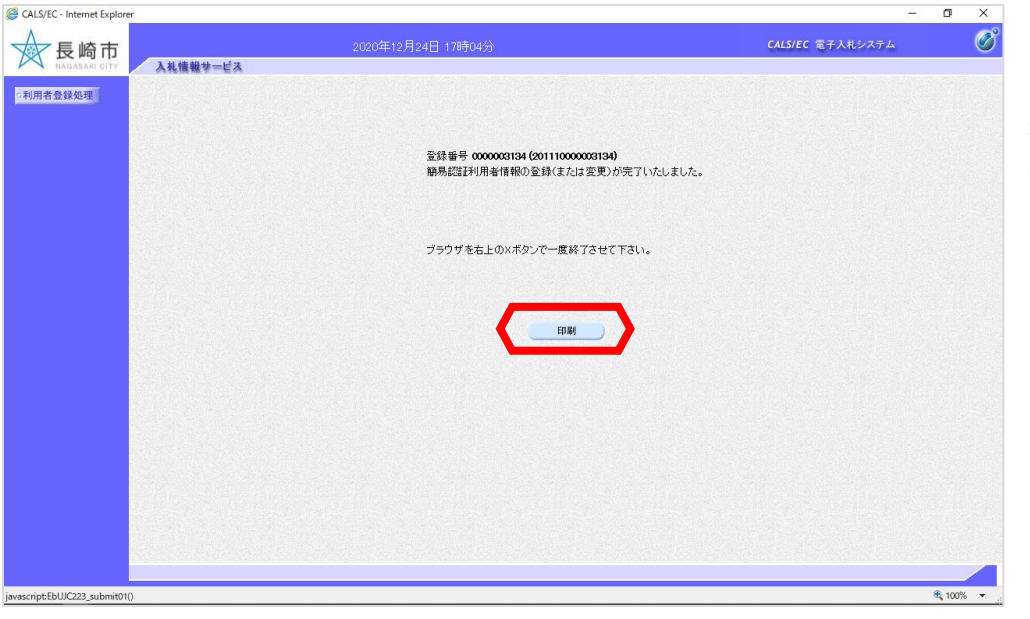

簡易認証利用者登録完了画面 が表示されます。

控えを印刷するために、【印 刷】ボタンを選択します。

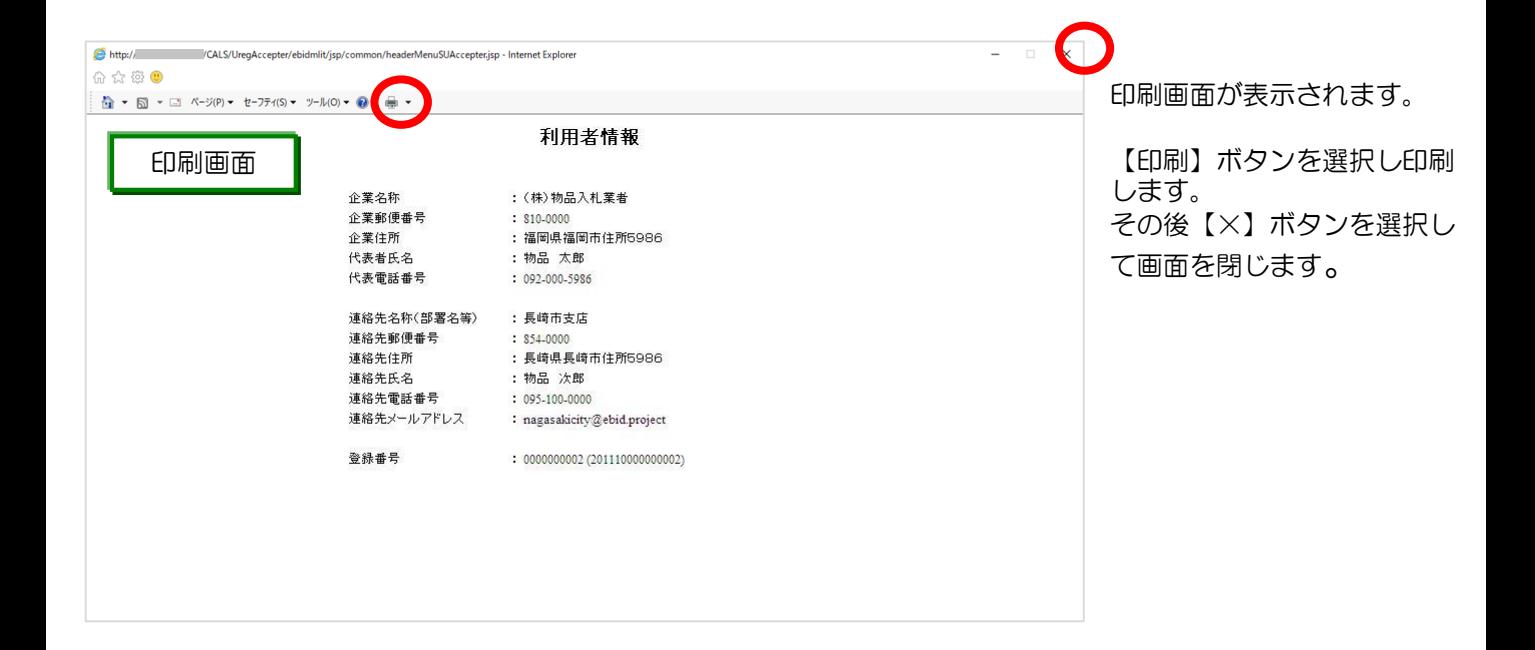

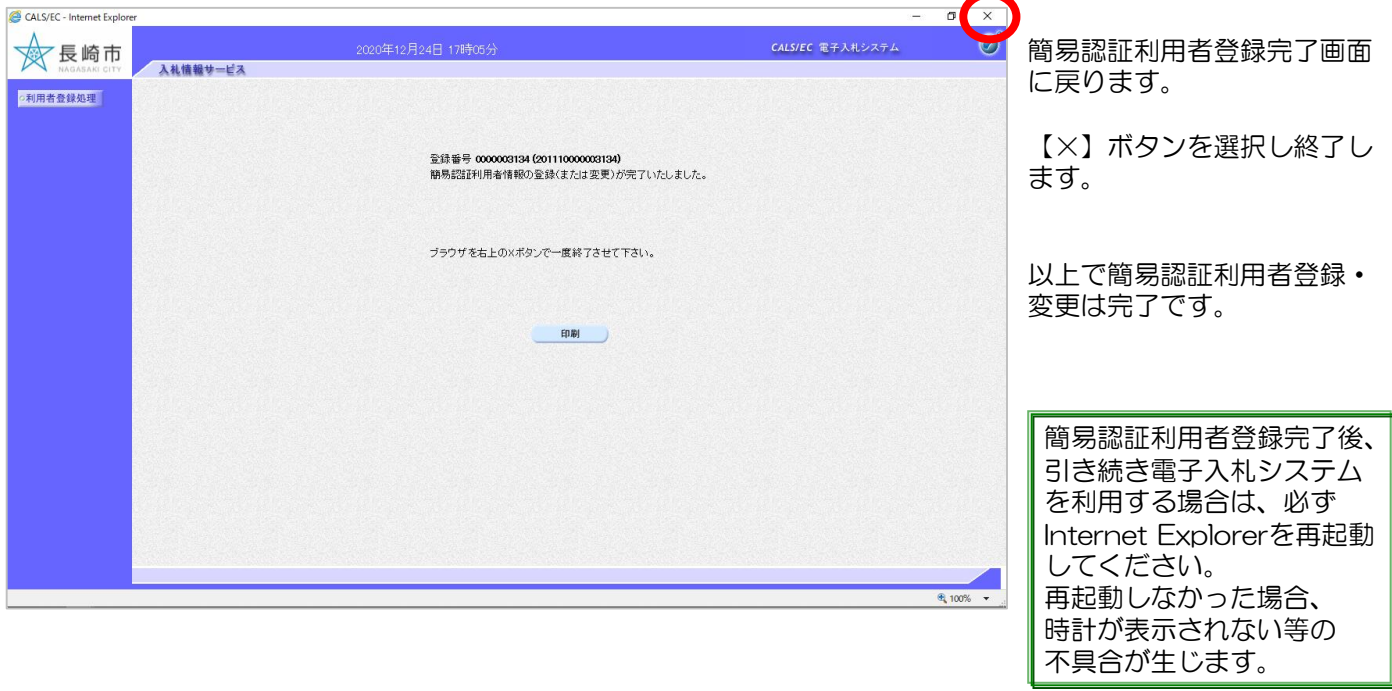

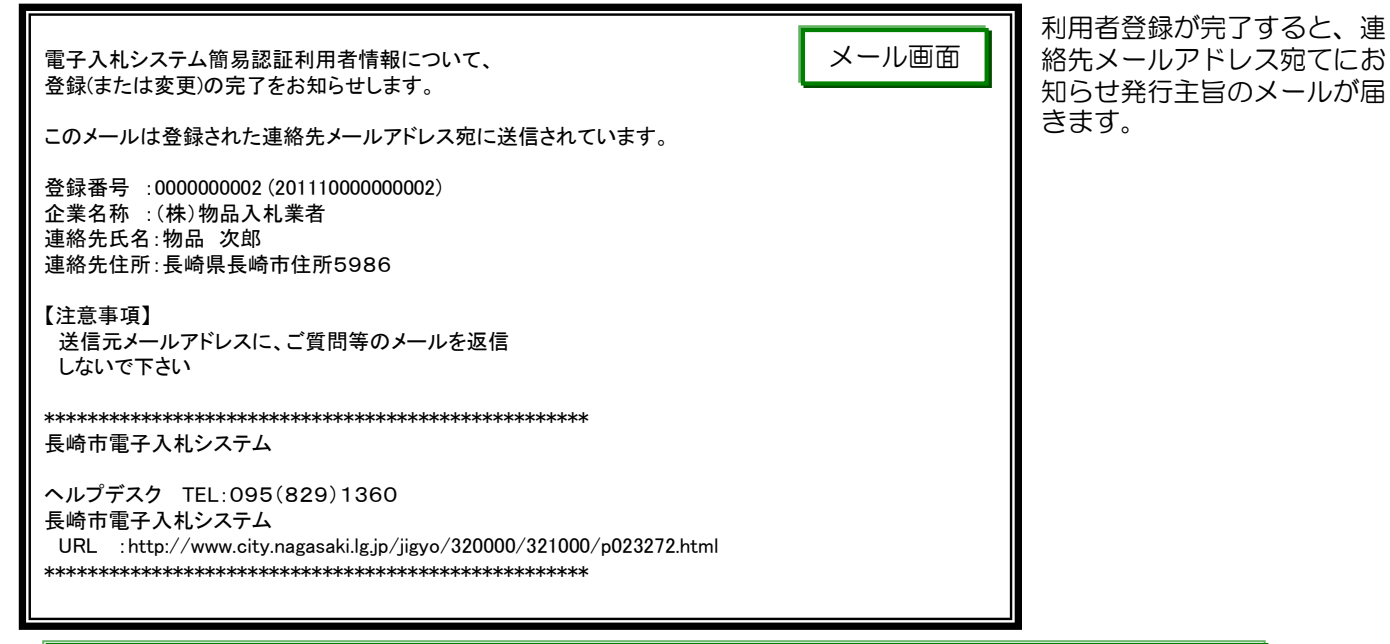

「利用者変更のお知らせ」メールが届かない場合は、メールアドレスの登録ミスが考えられます。 登録内容を確認し、必要に応じて変更を行って下さい。